# **hp** photosmart 140 series

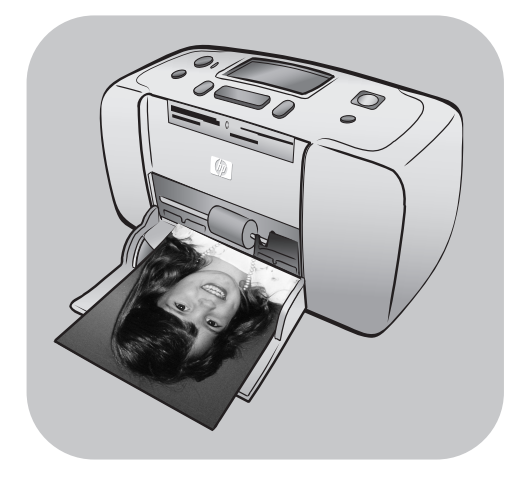

# **guide de référence**

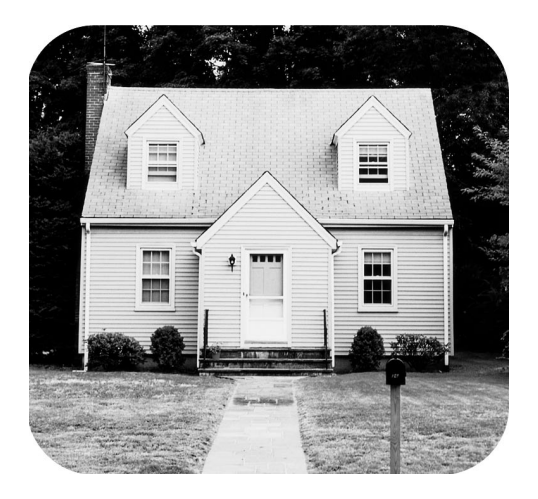

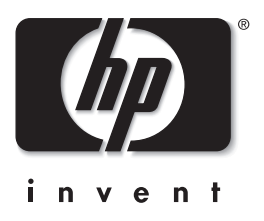

# **table des matières**

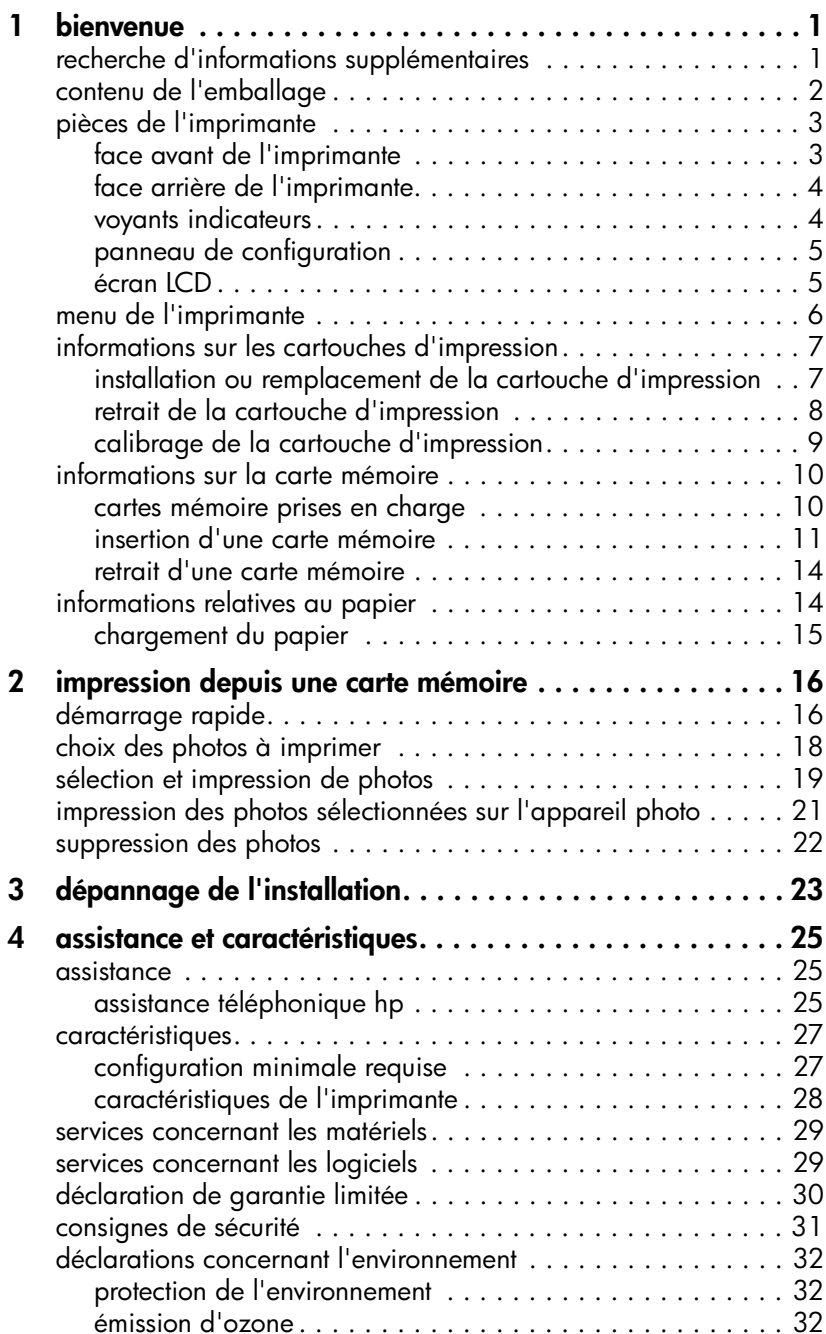

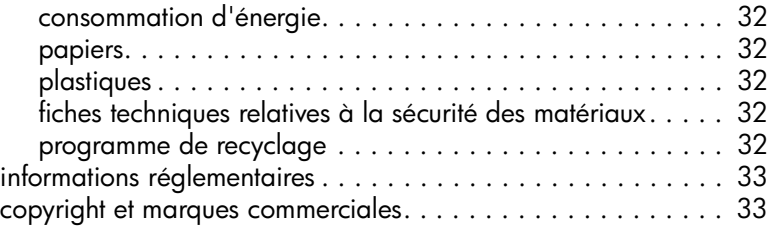

<span id="page-3-0"></span>**bienvenue**

**1**

Merci d'avoir acheté l'imprimante HP Photosmart 140 Series ! Grâce à cette nouvelle imprimante photo compacte, vous pouvez imprimer des photos d'une qualité exceptionnelle, avec ou sans ordinateur. Portable et légère, elle vous permet de l'emmener avec vous en vacances, dans les réunions en famille ou entre amis pour imprimer instantanément et pouvoir partager vos photos.

# <span id="page-3-1"></span>**recherche d'informations supplémentaires**

Votre nouvelle imprimante est livrée avec la documentation suivante. Elle vous aidera à vous familiariser avec son utilisation et à profiter au maximum de ses fonctionnalités :

- **Guide d'installation** Le *Guide d'installation HP Photosmart* contient des instructions simples et rapides pour vous aider à configurer l'imprimante et à imprimer vos premières photos.
- **Guide de référence** Le *Guide de référence HP Photosmart 140 Series* est la brochure que vous avez entre les mains. Vous y trouverez une présentation de votre imprimante, un certain nombre d'informations de dépannage de l'installation et de caractéristiques de l'imprimante, des informations de garantie et des informations d'assistance.
- **Aide de l'imprimante HP Photosmart** L'Aide de l'imprimante HP Photosmart explique en détail comment utiliser chaque fonction de votre nouvelle imprimante. Elle regroupe également des informations sur l'entretien et la maintenance de l'imprimante, le transport, l'impression et l'enregistrement de photos avec votre ordinateur, ainsi qu'une section sur la résolution des problèmes plus complexes et sur les messages d'erreur. Après avoir installé le logiciel de l'imprimante HP Photosmart sur votre ordinateur, vous pourrez afficher et imprimer l'aide de l'imprimante HP Photosmart.

### <span id="page-3-3"></span><span id="page-3-2"></span>**affichage de l'aide de l'imprimante hp photosmart**

- **PC sous Windows**®: Dans le menu **Démarrer**, sélectionnez **Programmes** ou **Tous les programmes**, **Hewlett-Packard**, **Photosmart 140, 240, 7200, 7600, 7700, 7900 Series**, **Directeur photo et imagerie**. Dans le **Directeur photo et imagerie**, cliquez sur **Aide**.
- **Macintosh**®: Insérez le CD du logiciel de l'imprimante HP Photosmart. Dans le dossier **User Docs**, sélectionnez votre langue, puis doublecliquez sur le fichier **photosmart 140 series.html**.

### **impression de l'aide de l'imprimante hp photosmart**

- **PC sous Windows**: Cliquez sur **Imprimer** dans la barre de navigation supérieure de la fenêtre de l'aide de l'imprimante HP Photosmart.
- **Macintosh**: Cliquez sur le cadre que vous souhaitez imprimer. Dans le menu **File (Fichier)**, sélectionnez **Print (Imprimer)** ou cliquez sur **Print (Imprimer)** dans la barre de navigation supérieure du navigateur.

# <span id="page-4-0"></span>**contenu de l'emballage**

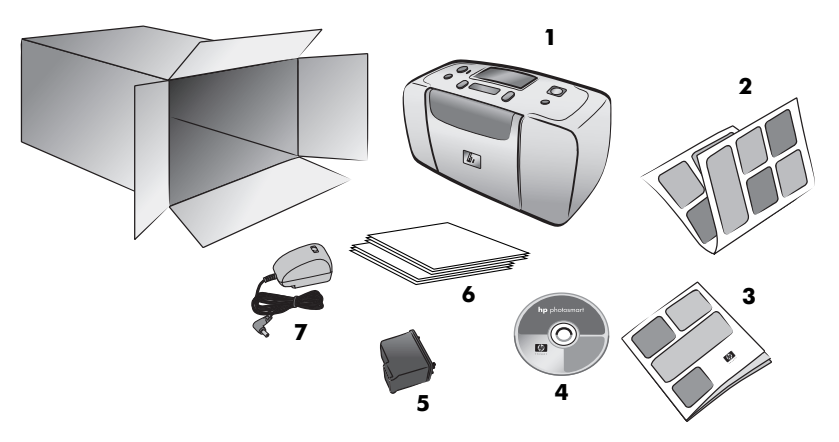

L'emballage de votre imprimante contient les éléments suivants :

- imprimante HP Photosmart 140 Series
- *Guide d'installation HP Photosmart 140 Series*
- *Guide de référence HP Photosmart 140 Series*
- CD du logiciel de l'imprimante HP Photosmart 140 Series (plusieurs CD pour certains pays/régions)
- Cartouche d'impression trichromique HP n°57
- Des échantillons de planches-contact et de papier photo
- Alimentation (l'apparence des alimentations peut varier ; présence possible d'un cordon d'alimentation supplémentaire)

**Remarque :** Le contenu peut varier suivant les pays ou les régions.

# <span id="page-5-0"></span>**pièces de l'imprimante**

### **face avant de l'imprimante**

<span id="page-5-1"></span>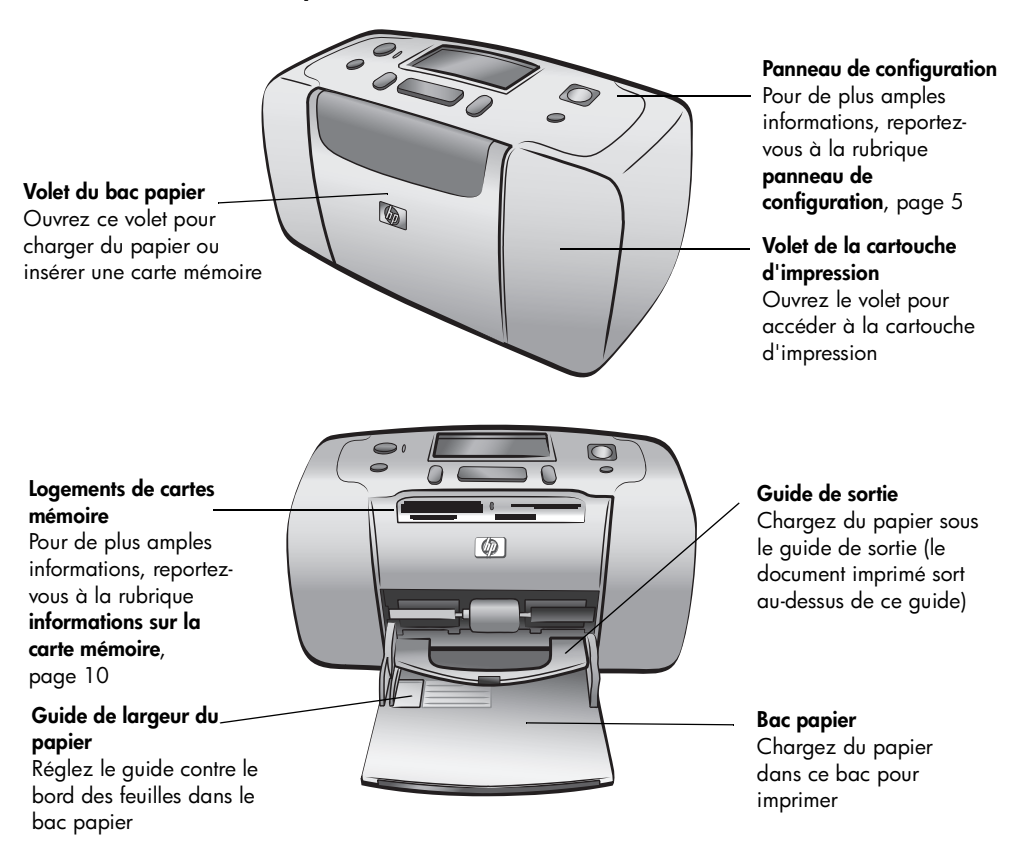

### <span id="page-6-0"></span>**face arrière de l'imprimante**

# f

### **Logement de papier arrière**

En cours d'impression, l'imprimante entraîne la feuille de papier de ce logement à l'arrière de l'imprimante, puis la ramène à l'avant.

> **Remarque :** Placez l'imprimante sur une surface plane et stable et veillez à dégager l'arrière de l'imprimante de tout obstacle sur au moins 10" (25 cm) pour permettre au papier d'évoluer en toute liberté au cours de l'impression. Vérifiez que le cordon d'alimentation et le câble USB n'obstruent pas la trajectoire du papier à l'arrière de l'imprimante.

### **Port USB**

Utilisez ce port pour connecter l'imprimante à l'ordinateur ou à un appareil photo numérique HP à impression directe

### **Prise du cordon d'alimentation** Utilisez ce port pour brancher le cordon d'alimentation qui accompagne l'imprimante

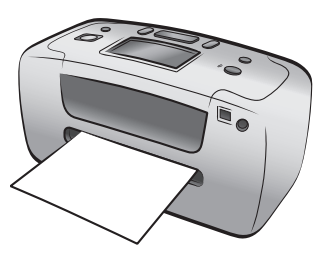

### **voyants indicateurs**

### <span id="page-6-1"></span>**Voyant Allumé/Attention**

**Allumé (vert)** L'imprimante est sous tension **Eteint** L'imprimante est en mode Economie énergie **Clignotant (vert)**

L'imprimante est occupée **Clignotant (rouge)** Une intervention est nécessaire

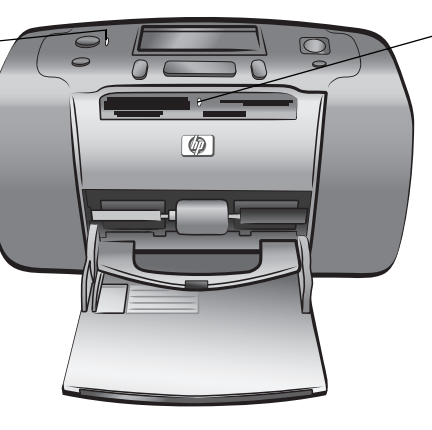

**Voyant de la carte mémoire Allumé** La carte mémoire est correctement installée **Eteint** Aucune carte mémoire n'est installée **Clignotant** Des informations sont échangées entre la carte mémoire et l'imprimante ou l'ordinateur

### <span id="page-7-0"></span>**panneau de configuration**

### **MARCHE**

Utilisez ce bouton pour mettre l'imprimante sous tension ou en mode Economie énergie

### **ENREGISTRER**

Utilisez ce bouton pour enregistrer les photos sélectionnées depuis une carte mémoire sur votre ordinateur

### **ECRAN LCD**

Utilisez cet écran pour déterminer l'état de votre imprimante, ainsi que les paramètres d'impression en cours

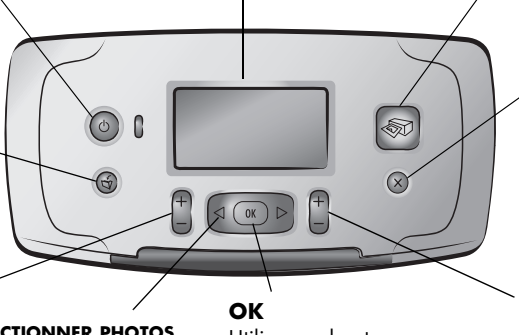

### **DISPOSITION**

Utilisez ce bouton pour sélectionner le nombre de photos à imprimer par page

### **SÉLECTIONNER PHOTOS**

Utilisez les flèches pour faire défiler les photos d'une carte mémoire et les options de menu

Utilisez ce bouton pour sélectionner la photo en cours, répondre aux questions de l'écran LCD ou sélectionner des options du menu

**IMPRIMER**

Utilisez ce bouton pour imprimer les photos sélectionnées sur une carte mémoire

### **ANNULER**

Utilisez ce bouton pour annuler l'impression des photos, quitter un menu ou arrêter une action

### **COPIES**

Utilisez ce bouton pour sélectionner le nombre de copies à imprimer

**Remarque :** Le bouton **ENREGISTRER** ne fonctionne que si l'imprimante est connectée à l'ordinateur.

La présentation de la structure des menus se trouve dans l'aide de l'imprimante HP Photosmart. Pour de plus amples informations sur l'affichage de cette aide, reportez-vous à la rubrique **[affichage de l'aide de l'imprimante hp photosmart](#page-3-2)**, [page 1](#page-3-2).

### **écran LCD**

<span id="page-7-1"></span>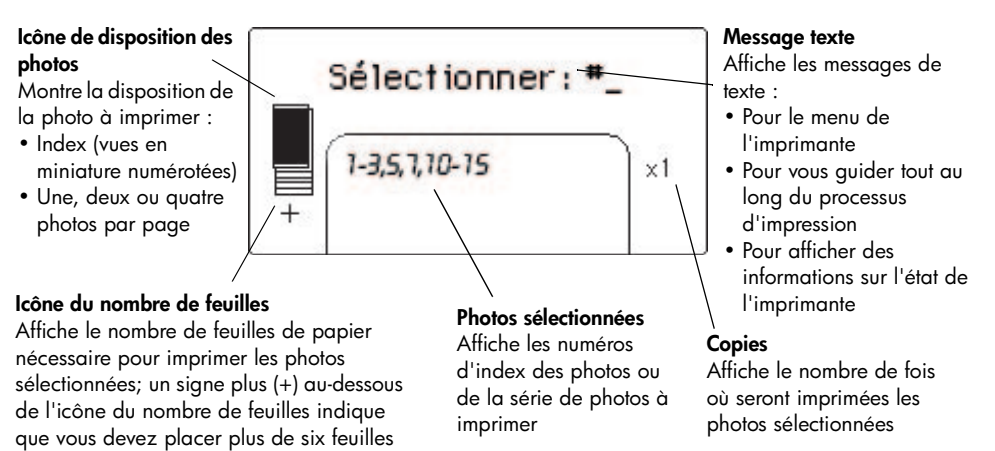

### <span id="page-8-1"></span>**icône de disposition des photos**

Appuyez sur le bouton **DISPOSITION +** ou **–** pour faire défiler les dispositions de photo. L'icône de disposition des photos de l'écran LCD de l'imprimante affiche la disposition en cours. Lorsque vous sélectionnez une photo, la position selon laquelle la photo sera imprimée sur la page devient noire dans l'icône de disposition des photos.

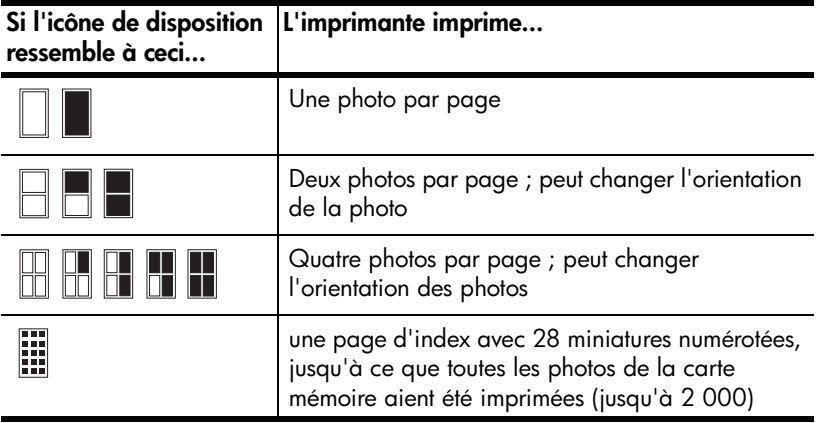

# <span id="page-8-0"></span>**menu de l'imprimante**

Vous pouvez afficher le menu de l'imprimante sur l'écran LCD lorsque aucune carte mémoire n'est insérée et lorsque l'imprimante est sous tension. Utilisez ce menu pour :

- Nettoyer la cartouche d'encre.
- Imprimer une page de test
- Calibrer la cartouche d'impression
- Changer qual. d'impression
- Modifier l'option d'impression sans bordures
- Modifier la langue utilisée sur l'écran LCD de l'imprimante

### **Pour vous déplacer dans le menu de l'imprimante :**

- **1** Vérifiez qu'aucune carte mémoire n'est insérée dans les logements de cartes mémoire de l'imprimante. Pour de plus amples informations, reportez-vous à la rubrique **[retrait d'une carte mémoire](#page-16-0)**, page 14.
- **2** Appuyez sur le bouton **SÉLECTIONNER PHOTOS** ◀ ou ▶ pour vous déplacer parmi les options du menu sur l'écran LCD de l'imprimante.
	- Appuyez sur **OK** pour sélectionner une option de menu affichée.
	- Appuyez sur le bouton **ANNULER** pour fermer le menu.

Pour des informations détaillées sur chaque option du menu de l'imprimante, reportez-vous à l'aide de l'imprimante HP Photosmart. Pour de plus amples informations sur l'affichage de cette aide, reportez-vous à la rubrique **[affichage](#page-3-2)  [de l'aide de l'imprimante hp photosmart](#page-3-2)**, page 1.

# <span id="page-9-0"></span>**informations sur les cartouches d'impression**

Votre imprimante HP Photosmart 140 Series vous permet d'imprimer en couleur ou en noir et blanc. HP vous propose deux types de cartouches d'impression pour que vous puissiez choisir la cartouche la mieux adaptée. Pour des photos d'une qualité exceptionnelle, reportez-vous aux instructions suivantes :

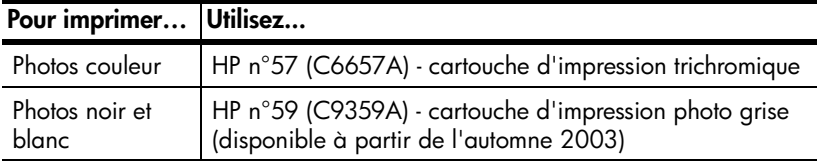

**Attention !** Vérifiez que vous utilisez la bonne cartouche d'impression. A ce sujet, HP vous recommande de ne pas modifier ni de recharger ses cartouches d'impression. Tout dommage résultant de la modification ou de la recharge des cartouches d'impression HP n'est pas couvert par la garantie.

### <span id="page-9-2"></span><span id="page-9-1"></span>**installation ou remplacement de la cartouche d'impression**

Pour obtenir des performances optimales avec votre imprimante, n'utilisez que des cartouches d'impression HP d'origine remplies en usine. Lorsque vous installez une nouvelle cartouche d'impression, l'imprimante calibre la cartouche et lance l'impression d'une page de calibrage.

- **1** Si l'imprimante est hors tension, appuyez sur le bouton **MARCHE** du panneau de configuration de l'imprimante.
- **2** Retirez la nouvelle cartouche d'impression de son emballage, puis tirez sur la **languette rose** pour enlever la bande adhésive transparente. Installez la cartouche d'impression immédiatement après avoir retiré la bande ; les buses d'encre au contact de l'air pendant plus d'une minute peuvent sécher et provoquer des problèmes d'impression. Une fois la bande retirée, n'essayez pas de la remettre en place.

Attention ! Ne touchez pas les buses d'encre ni les contacts cuivre sur la cartouche d'impression. Vous pourriez l'endommager.

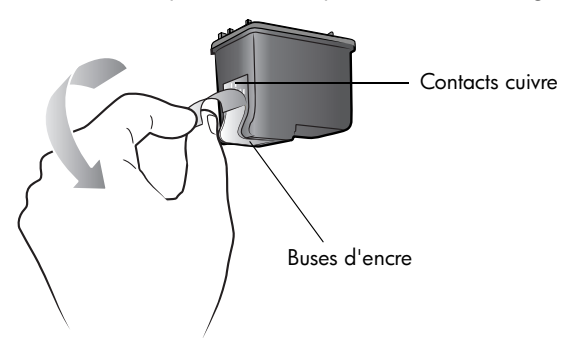

**3** Ouvrez le volet de la cartouche d'impression. Le voyant rouge Allumé/Attention clignote lorsque le volet de la cartouche d'impression est ouvert.

**Remarque :** Pour obtenir des instructions concernant le retrait d'une cartouche d'impression installée, reportez-vous à la rubrique **[retrait de la](#page-10-0)  [cartouche d'impression](#page-10-0)**, page 8.

### chapitre 1

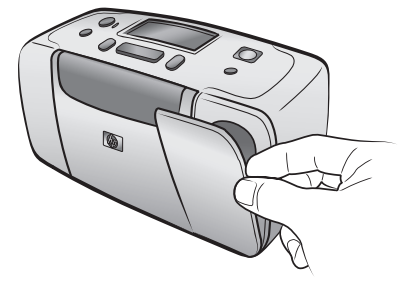

**4** Insérez la nouvelle cartouche d'impression dans son berceau en orientant les contacts cuivre vers l'intérieur de l'imprimante et les buses d'encre vers le bas.

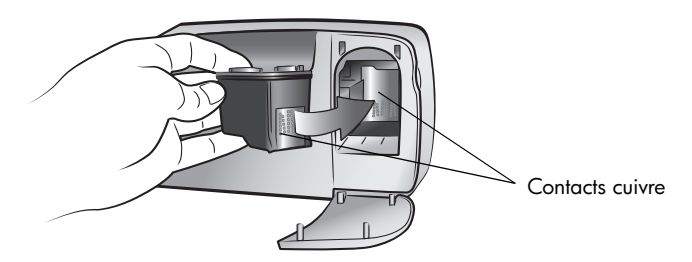

**5** Poussez la cartouche d'impression dans son berceau jusqu'à ce que vous l'entendiez s'enclencher.

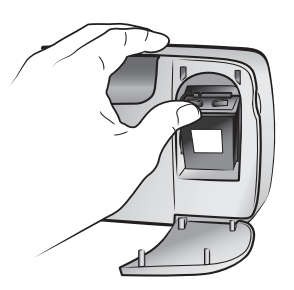

**6** Refermez le volet de la cartouche d'impression.

Une fois qu'une nouvelle cartouche est installée, un message s'affiche sur l'écran LCD de l'imprimante vous demandant de charger du papier ordinaire dans le bac papier et d'appuyer sur **OK**. Lorsque vous appuyez sur **OK**, l'imprimante calibre automatiquement la nouvelle cartouche et imprime une page de calibrage pour confirmer que la cartouche d'impression est installée et qu'elle fonctionne correctement.

### <span id="page-10-0"></span>**retrait de la cartouche d'impression**

- **1** Ouvrez le volet de la cartouche d'impression.
- **2** Poussez la partie supérieure de la cartouche d'impression vers le bas tout en la tirant vers l'extérieur pour l'extraire de son berceau.
- **3** Retirez la cartouche de l'imprimante.

S'il y a de l'encre dans la cartouche, placez-la dans une boîte de protection pour la stocker. Si la cartouche est vide, jetez-la ou recyclez-la. Pour obtenir des informations concernant le recyclage des cartouches d'impression, rendez-vous sur le site **www.hp.com/recycle**.

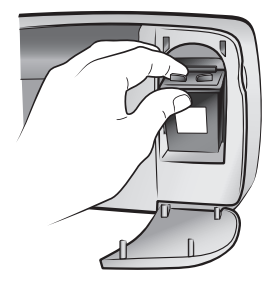

### <span id="page-11-0"></span>**calibrage de la cartouche d'impression**

Vous devez calibrer la cartouche d'impression si les couleurs des photos sont mal alignées ou si la page de calibrage ne s'est pas imprimée correctement après l'installation d'une nouvelle cartouche.

### **Pour calibrer la cartouche d'impression :**

- **1** Vérifiez qu'aucune carte mémoire n'est insérée dans les logements de cartes mémoire de l'imprimante. Pour de plus amples informations, reportez-vous à la rubrique **[retrait d'une carte mémoire](#page-16-0)**, page 14.
- **2** Placez du papier dans le bac papier. Afin d'économiser le papier photo, utilisez du papier ordinaire ou des planches-contact.
- **3** Appuyez sur le bouton **SÉLECTIONNER PHOTOS**  $\rightarrow$  pour vous déplacer parmi les options du menu jusqu'à ce que le message CALIBRER L'IMPRIMANTE ? s'affiche sur l'écran LCD de l'imprimante. Appuyez sur **OK**.
- **4** Lorsque le message CALIBRATION IMPRIMANTE. CHARGEZ DU PAPIER ORDINAIRE ET APPUYEZ SUR OK apparaît sur l'écran LCD de l'imprimante, appuyez sur **OK**.

Le voyant Allumé/Attention clignote pendant tout le calibrage (ou étalonnage) de la cartouche d'impression, puis une page de calibrage s'imprime pour confirmer que le calibrage a réussi.

### **Page de calibrage**

- Les coches permettent de vérifier que la cartouche d'impression est correctement installée et qu'elle fonctionne normalement.
- Si un "x" apparaît à gauche de n'importe quelle barre, vous devez de nouveau calibrer la cartouche d'impression. Si le "x" est toujours présent, remplacez la cartouche.

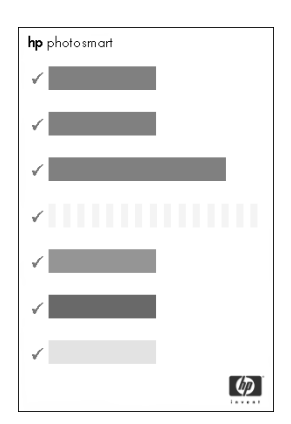

# <span id="page-12-1"></span><span id="page-12-0"></span>**informations sur la carte mémoire**

### **cartes mémoire prises en charge**

L'imprimante HP Photosmart peut lire les cartes mémoire suivantes :

- SmartMedia<sup>™</sup>
- CompactFlash™ Association (CFA) certifié Type I et II
- Sony<sup>®</sup> Memory Stick
- Secure Digital™
- MultiMediaCard<sup>™</sup>
- xD-Picture Card™

Ces cartes sont fabriquées par différentes sociétés et présentent diverses capacités de stockage. Vous pouvez vous les procurer à l'endroit où vous avez acheté votre appareil photo numérique ou dans la plupart des magasins d'informatique.

**Attention !** L'emploi d'un autre type de carte mémoire peut endommager la carte et l'imprimante.

L'illustration suivante montre la face supérieure des cartes mémoire prises en charge. Il s'agit de la partie qui doit être orientée vers le haut lorsque vous insérez la carte mémoire dans l'imprimante.

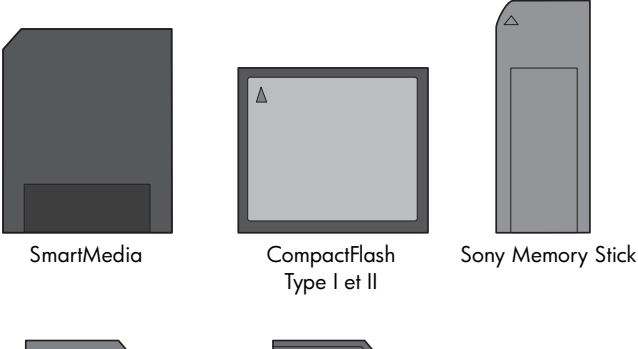

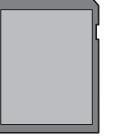

Secure Digital MultiMediaCard

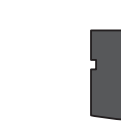

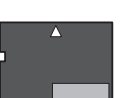

xD-Picture Card

### **formats de fichier pris en charge**

Vous pouvez imprimer des fichiers JPRG et TIFF non compressés directement depuis la carte mémoire. Si votre appareil photo numérique prend en charge d'autres types de fichiers (FlashPix et RAW par exemple), enregistrez les photos sur l'ordinateur, puis imprimez-les à l'aide d'une application. Pour davantage d'informations, reportez-vous à l'aide de l'imprimante HP Photosmart. Pour de plus amples informations sur l'affichage de cette aide, reportez-vous à la rubrique **[affichage de l'aide de l'imprimante hp photosmart](#page-3-2)**, page 1.

### <span id="page-13-1"></span><span id="page-13-0"></span>**insertion d'une carte mémoire**

Après avoir pris des photos avec votre appareil photo numérique, retirez la carte mémoire de l'appareil photo et insérez-la dans l'imprimante. Lorsque la carte mémoire est correctement insérée, son voyant clignote puis devient fixe.

**Attention !** Ne retirez pas la carte mémoire lorsque son voyant clignote. Vous pourriez endommager l'imprimante ou la carte mémoire, ou encore les informations stockées sur cette dernière. Pour de plus amples informations, reportez-vous à la section **[retrait d'une carte mémoire](#page-16-0)**, page 14.

### **Pour insérer une carte mémoire :**

- **1** Ouvrez le volet du bac papier.
- **2** Retirez toutes les cartes mémoire précédemment insérées dans les logements appropriés. Pour de plus amples informations, reportez-vous à la rubrique **[retrait d'une carte mémoire](#page-16-0)**, page 14.
- **CompactFlash** SmartMedia/ xD-Picture Card  $\overline{\mathcal{D}}$ MultiMediaCard/ Sony Memory Stick Secure Digital
- **3** Recherchez le logement correspondant à votre carte mémoire.

**Remarque :** Si vous utilisez une carte mémoire Sony Memory Stick Duo™, branchez l'adaptateur fourni avec celle-ci avant d'insérer la carte mémoire dans le logement approprié de l'imprimante.

**4** Insérez la carte mémoire dans le logement de carte mémoire approprié, contacts cuivre orientés vers le bas et insérés en premier dans l'imprimante, ou alvéoles de connexion métalliques orientées vers l'imprimante. Si la carte mémoire comporte une flèche, insérez la carte avec la flèche sur le dessus, pointant dans la direction de l'imprimante.

**Attention !** Il se peut qu'elle ne n'insère pas complètement dans l'imprimante. Le fait d'insérer la carte mémoire d'une autre manière ou de forcer son insertion dans l'imprimante risque d'endommager la carte mémoire ou l'imprimante.

**Remarque :** Si vous insérez une carte mémoire SmartMedia à l'envers, le voyant rouge Allumé/Attention clignote et les messages CARTE MAL INSÉRÉE et L'ÉTIQUETTE DORÉE DOIT ÊTRE PLACÉE À GAUCHE clignotent alternativement sur l'écran LCD de l'imprimante. Retirez la carte mémoire et réinsérez-la correctement.

chapitre 1

**5** Poussez délicatement la carte mémoire dans l'imprimante jusqu'à ce qu'elle bute. Le message LECTURE CARTE apparaît sur l'écran LCD de l'imprimante.

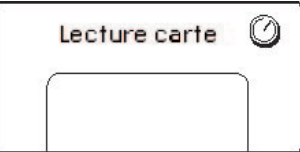

**Remarque :** Si vous avez sélectionné des photos de la carte mémoire depuis l'appareil photo numérique, un message vous demandant si vous souhaitez les imprimer apparaît sur l'écran LCD de l'imprimante. Pour de plus amples informations, reportez-vous à la rubrique **[impression des photos](#page-23-1)  [sélectionnées sur l'appareil photo](#page-23-1)**, page 21.

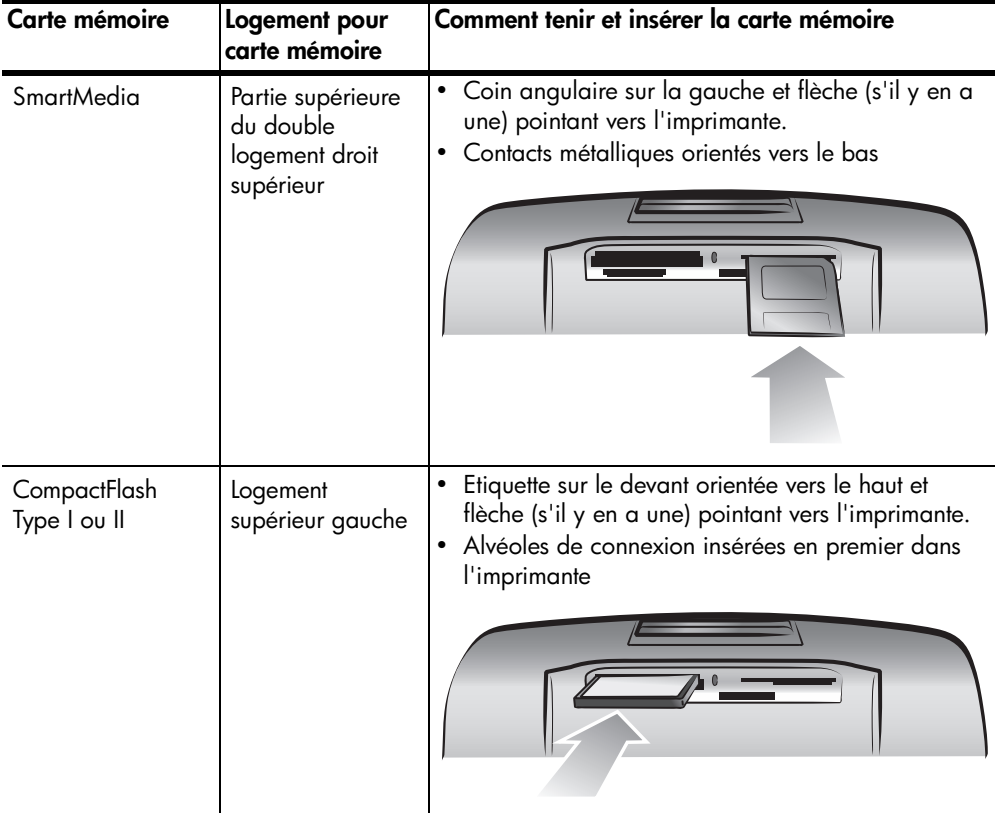

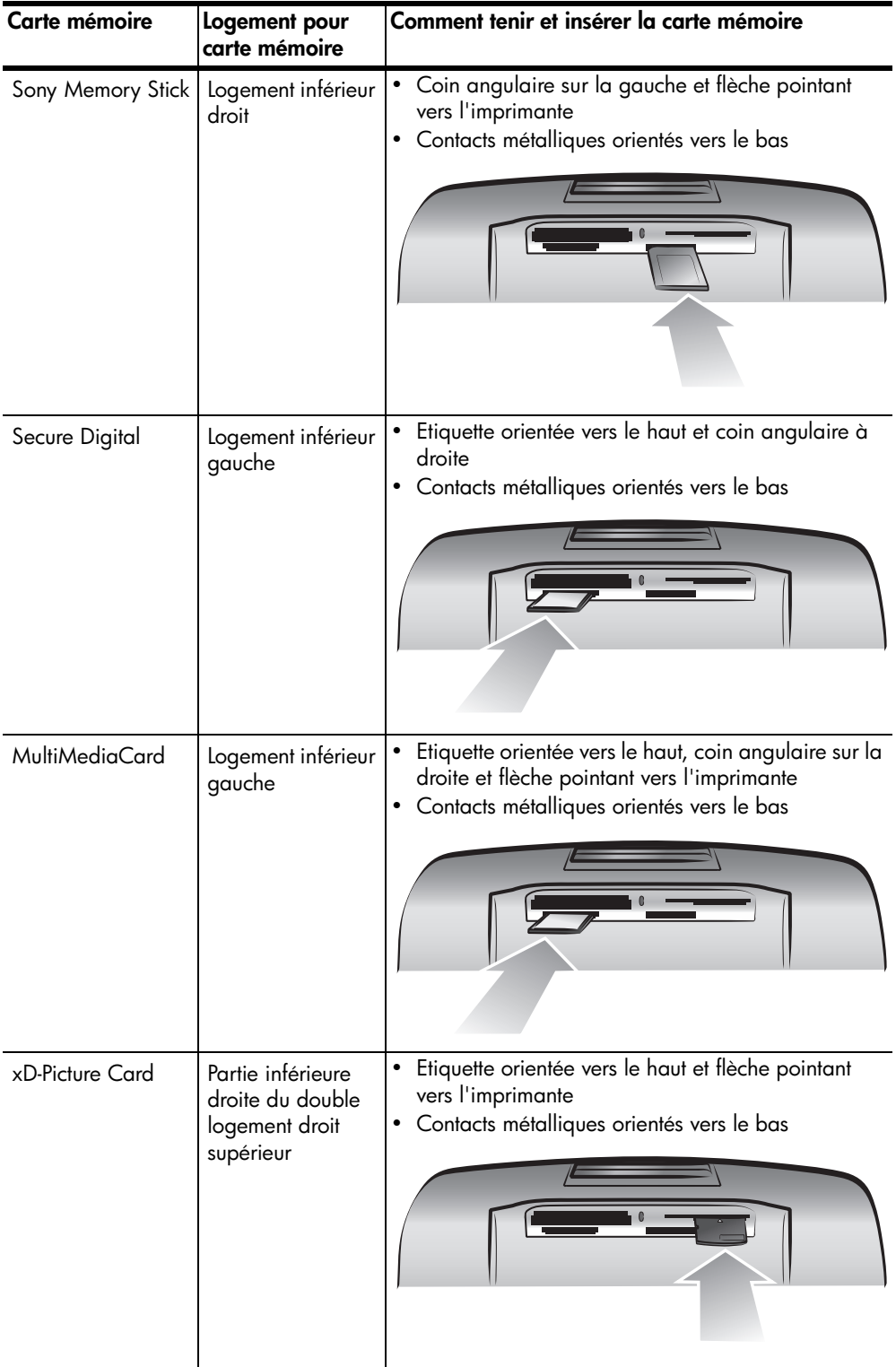

### <span id="page-16-0"></span>**retrait d'une carte mémoire**

Attendez que le voyant de la carte mémoire cesse de clignoter, puis retirez-la délicatement du logement de l'imprimante.

**Attention !** Ne retirez pas la carte mémoire lorsque son voyant clignote. Il indique en effet que l'imprimante communique avec la carte. Attendez que le voyant de la carte mémoire soit fixe. En ne respectant pas cette règle, vous risquez d'endommager l'imprimante et la carte mémoire ou bien encore les informations stockées sur cette dernière.

# <span id="page-16-1"></span>**informations relatives au papier**

Vous pouvez réaliser des impressions sur du papier photo, du papier ordinaire ou des planches-contact. Votre imprimante accepte les types et formats de papier suivants :

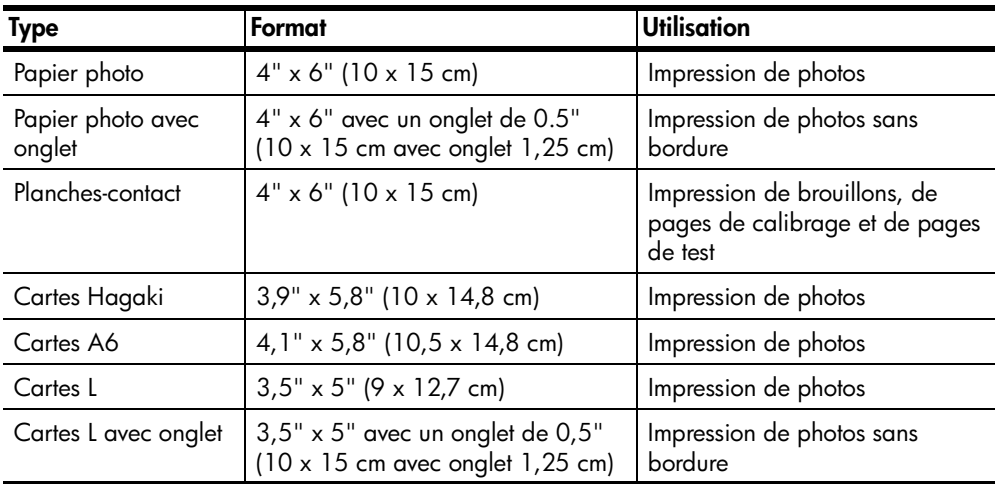

### <span id="page-17-1"></span><span id="page-17-0"></span>**chargement du papier**

- **1** Ouvrez le volet du bac papier.
- **2** Placez une pile de feuilles dans le bac papier, puis faites-la glisser sous le guide de sortie.
	- L'impression se fait sur la face du papier se trouvant vers le haut. Si vous utilisez du papier photo, chargez-le **face brillante vers le haut**. Si vous utilisez du papier à onglet, chargez-le dans le bac papier de manière à ce que l'**onglet s'insère en premier dans l'imprimante**.
	- Chargez de 10 à 20 feuilles de papier photo ou de planches-contact.
	- N'utilisez qu'un seul type et qu'un seul format de papier à la fois. Ne mélangez pas les types et les formats de papier dans le bac papier.
- **3** Réglez le guide de largeur du bac papier en le positionnant contre le bord gauche du papier, sans faire plier celui-ci. Le papier s'engagera ainsi bien droit dans l'imprimante.

**Conseil :** Si vous utilisez un autre papier photo que le HP premium plus, il se peut que vous rencontriez des

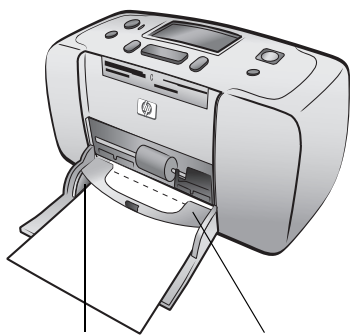

Guide de largeur du Guide de sortie papier

problèmes lors de l'entrée ou de la sortie du papier. Essayez de charger moins de feuilles à la fois et vérifiez que les bords des feuilles sont bien alignés.

# <span id="page-18-0"></span>**impression depuis une carte mémoire**

Vous pouvez très facilement imprimer des photos de grande qualité pour vousmême, votre famille et vos amis. Si votre appareil photo numérique utilise une carte mémoire pour enregistrer les photos, il vous suffit de l'insérer dans l'imprimante pour les imprimer. Les messages affichés sur l'écran LCD de l'imprimante vous guident tout au long du processus. Vous n'avez même pas besoin d'allumer votre ordinateur ni d'y connecter l'imprimante.

**Remarque :** Vous pouvez également imprimer des photos depuis l'ordinateur. Pour davantage d'informations, reportez-vous à l'aide de l'imprimante HP Photosmart. Pour de plus amples informations sur l'affichage de cette aide, reportez-vous à la rubrique **[affichage de l'aide de](#page-3-3)  [l'imprimante hp photosmart](#page-3-3)**, page 1.

# <span id="page-18-1"></span>**démarrage rapide**

L'impression de photos s'effectue en trois étapes, tout simplement ! Voici comment procéder :

### **étape n°1 : configuration de l'imprimante**

- **1** Installez la cartouche d'impression.
	- a. Sortez la cartouche d'impression de son emballage et retirez la bande adhésive. Ne touchez pas les contacts cuivre ni les buses d'encre.
	- b. Ouvrez le volet de la cartouche d'impression situé à droite du bac papier.
	- c. Insérez la cartouche d'impression de sorte que les contacts cuivre soient orientés vers l'intérieur et poussez-la jusqu'à ce qu'elle se mette en place.

**Attention !** Vous risquez d'endommager votre imprimante de façon permanente si vous n'installez pas correctement la cartouche. Pour connaître les instructions complètes d'installation de la cartouche, reportez-vous à la rubrique **[installation ou](#page-9-2)  [remplacement de la cartouche d'impression](#page-9-2)**, page 7.

- **2** Chargez du papier photo.
	- a. Ouvrez le volet du bac papier.
	- b. Chargez plusieurs planches-contact sous le guide de sortie. (Si vous avez déjà imprimé une page d'index et êtes prêt à imprimer vos photos, insérez plusieurs feuilles de papier photo, face brillante vers le haut.) Chargez le papier à onglet en insérant d'abord l'onglet dans l'imprimante.)
	- c. Réglez le guide de largeur du papier à la taille des feuilles.

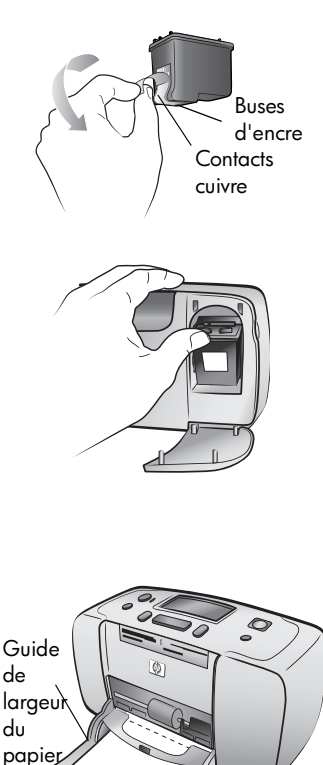

Guide de sortie

### chapitre 2

### **étape 2 : impression d'une page d'index**

**Attention !** Si vous insérez mal la carte mémoire ou forcez son insertion dans l'imprimante, vous risquez d'endommager la carte mémoire ou l'imprimante. Pour de plus amples informations, reportez-vous à la rubrique **[insertion d'une carte mémoire](#page-13-1)**, page 11.

- **1** Insérez une carte mémoire dans laquelle sont stockées des photos.
	- a. Recherchez le logement approprié à votre carte mémoire.
	- b. Insérez la carte avec les contacts cuivre orientés vers le bas ou avec les alvéoles de connexion orientés vers l'intérieur, les flèches sur le dessus de la carte, si la carte en est dotée.
	- c. Poussez délicatement la carte mémoire dans l'imprimante jusqu'à ce qu'elle bute. Il se peut qu'elle ne n'insère pas complètement dans l'imprimante.
- **2** Appuyez sur **OK** pour imprimer la page d'index. Chaque vue miniature porte un numéro d'index.

Pour de plus amples informations sur l'index, reportez-vous à la rubrique **[choix des photos à](#page-20-0)  imprimer**[, page 18](#page-20-0).

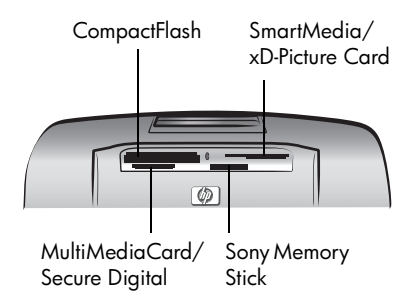

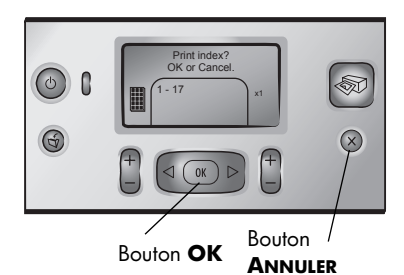

### **étape 3 : impression d'une photo**

**1** Appuyez sur le bouton **SÉLECTIONNER PHOTOS** jusqu'à ce qu'apparaisse le numéro d'index de la photo que vous souhaitez imprimer.

Pour obtenir des informations concernant les différents modes de sélection des photos, reportezvous à la rubrique **[sélection et impression de photos](#page-21-0)**, [page 19](#page-21-0).

- **2** Appuyez sur **OK** pour sélectionner la photo.
- **3** Appuyez sur le bouton **IMPRIMER** pour imprimer la photo.

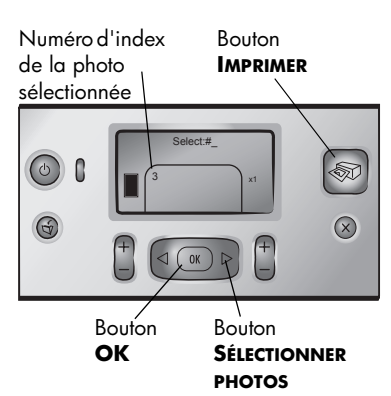

# <span id="page-20-0"></span>**choix des photos à imprimer**

Pour imprimer des photos depuis la carte mémoire, vous devez en connaître les numéros d'index. Imprimez une page d'index pour voir les photos de la carte mémoire. Une page d'index affiche des vues en miniature et les numéros d'index de toutes les photos stockées sur la carte mémoire, et ce jusqu'à 2 000 photos. Elles sont affichées suivant l'ordre dans lequel elles sont stockées sur la carte mémoire. L'index permet d'imprimer 28 photos par page.

**Remarque :** Suivant le nombre de photos stockées sur votre carte mémoire, la page d'index peut comporter plusieurs pages.

Les vues miniatures de la page d'index des photos sont imprimées à une résolution basse de façon à s'imprimer rapidement ; il ne s'agit

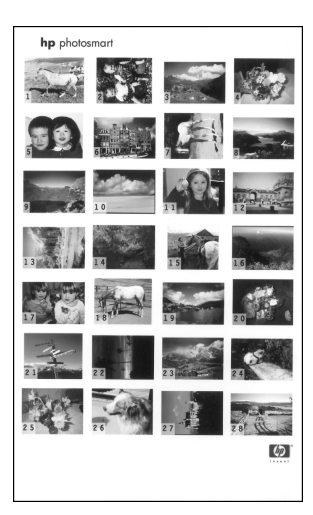

donc pas d'une représentation fidèle de la qualité d'impression finale des photos. Ces numéros vous permettent d'identifier les photos à imprimer. Si vous ajoutez ou supprimez des photos de votre carte mémoire en utilisant votre appareil photo ou votre ordinateur, réimprimez une page d'index pour voir la nouvelle numérotation.

**Remarque :** Le numéro d'index de l'index peut être différent de celui associé à la photo sur l'appareil photo numérique.

### **Pour imprimer une page d'index :**

**1** Insérez une carte mémoire dans le logement approprié de l'imprimante. Pour de plus amples informations, reportez-vous à la rubrique **[insertion](#page-13-1)  [d'une carte mémoire](#page-13-1)**, page 11.

Le message IMPRIMER INDEX ? OK OU ANNULER apparaît sur l'écran LCD de l'imprimante et le nombre de photos stockées dans la carte mémoire s'affiche sous forme d'une suite (par exemple, 1 - 25).

**Remarque :** Si vous avez sélectionné des photos de la carte mémoire depuis l'appareil photo numérique, IMPRIMER PHOTOS SÉLECTIONNÉES PAR L'APPAREIL ? est le premier message qui apparaît sur l'écran LCD de l'imprimante. Appuyez sur le bouton **OK** ou **IMPRIMER** pour imprimer toutes les photos sélectionnées par l'appareil, ou appuyez sur le bouton **ANNULER** pour ignorer les sélections et continuer.

- **2** Placez du papier dans le bac papier. Afin d'économiser le papier photo, utilisez du papier ordinaire ou des planches-contact. Pour de plus amples informations, reportez-vous à la rubrique **[chargement du papier](#page-17-1)**, page 15.
- **3** Appuyez sur le bouton **OK** pour imprimer une page d'index de toutes les photos stockées sur la carte mémoire, jusqu'à 2 000. Le message IMPRESSION PAGE 1 SUR X apparaît sur l'écran LCD de l'imprimante.

Si vous souhaitez continuer sans imprimer de page d'index, appuyez sur le bouton **ANNULER**.

# <span id="page-21-0"></span>**sélection et impression de photos**

Après avoir consulté une page d'index et décidé des photos de la carte mémoire à imprimer, vous pouvez utiliser le panneau de configuration de l'imprimante pour les sélectionner.

- **1** Placez plusieurs feuilles de papier photo dans le bac papier de l'imprimante. Pour de plus amples informations, reportez-vous à la rubrique **[chargement du papier](#page-17-1)**, page 15.
- **2** Insérez une carte mémoire dans le logement approprié de l'imprimante. Pour de plus amples informations, reportez-vous à la rubrique **[insertion](#page-13-1)  [d'une carte mémoire](#page-13-1)**, page 11.

Le message IMPRIMER INDEX ? OK OU ANNULER apparaît sur l'écran LCD de l'imprimante.

- **3** Etant donné que vous avez déjà imprimé une page d'index, appuyez sur le bouton **ANNULER**.
- **4** Lorsque le message SÉLECTIONNER :# apparaît sur l'écran LCD de l'imprimante, suivez les instructions du tableau suivant pour sélectionner les photos à imprimer :

Si vous voulez... Procédez comme suit

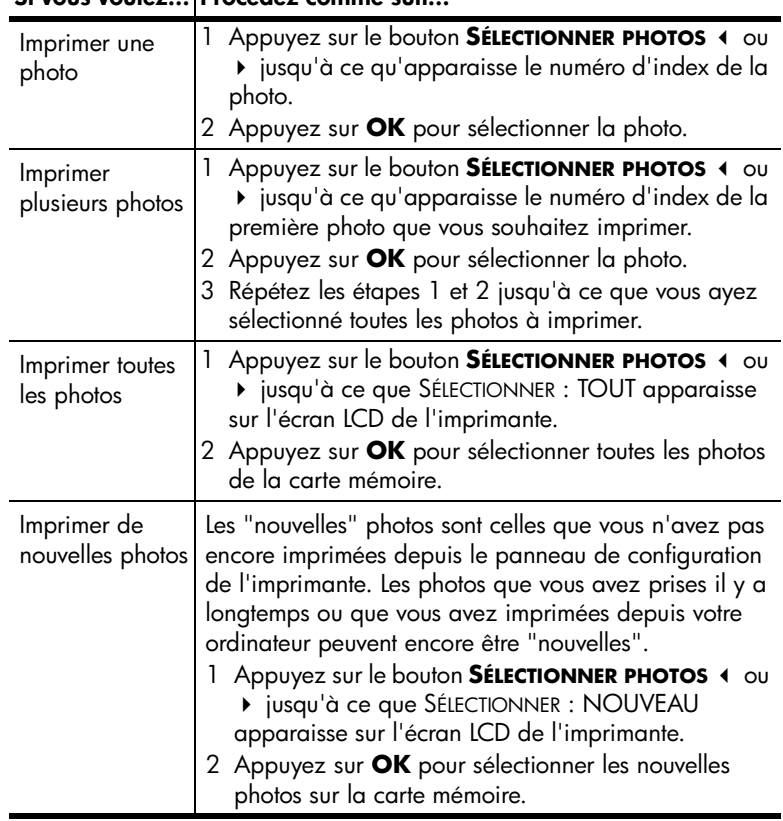

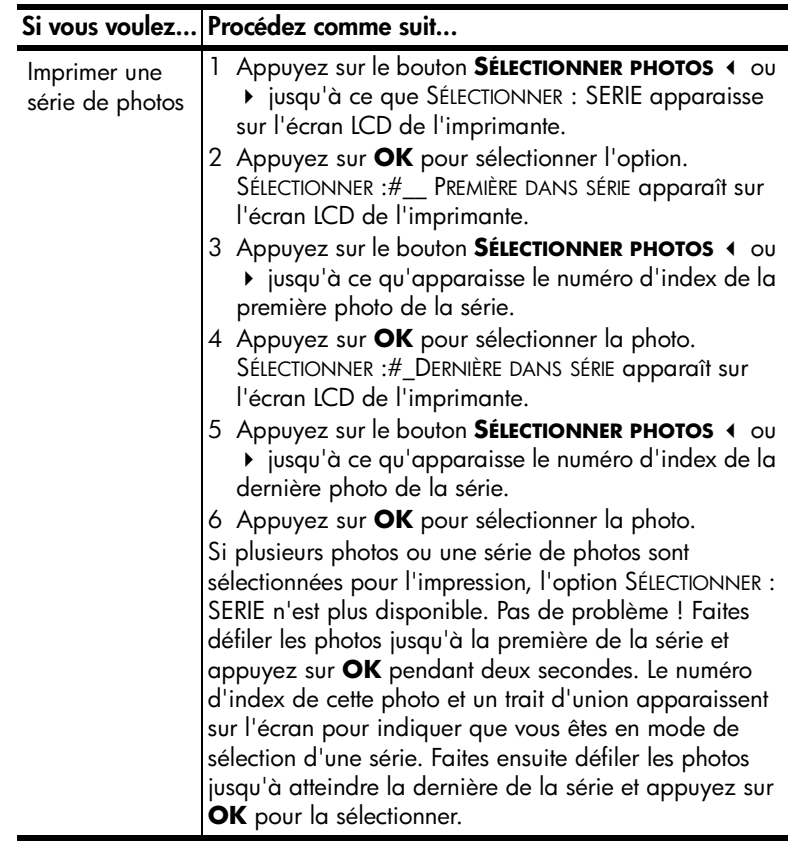

**Conseil :** Pour vous déplacer rapidement parmi les numéros d'index et les options, maintenez enfoncé le bouton SÉLECTIONNER PHOTOS  $\triangleleft$  ou  $\triangleright$ .

Le numéro d'index de la ou des photos sélectionnées apparaît dans la section Photos sélectionnées au bas de l'écran LCD de l'imprimante.

- **5** Appuyez sur le bouton **MISE EN PAGE +** ou jusqu'à ce que l'icône de disposition choisie apparaisse à côté de la section Photos sélectionnées. Pour de plus amples informations sur la disposition des photos, reportezvous à la rubrique **[icône de disposition des photos](#page-8-1)**, page 6.
- **6** Appuyez sur le bouton **COPIES +** ou jusqu'à ce que le nombre de copies des photos sélectionnées que vous souhaitez imprimer apparaisse à côté de la section Photos sélectionnées.

**Remarque :** La disposition et le nombre de copies sont des paramètres généraux qui s'appliquent à toutes les photos sélectionnées.

**7** Appuyez sur le bouton **IMPRIMER** pour commencer l'impression.

# <span id="page-23-1"></span><span id="page-23-0"></span>**impression des photos sélectionnées sur l'appareil photo**

Les photos sélectionnées depuis l'appareil photo sont des photos sélectionnées pour l'impression depuis l'appareil photo. Lorsque vous sélectionnez des photos avec votre appareil photo, celui-ci crée un fichier DPOF (Digital Print Order Format, formulaire d'ordre d'impression) identifiant les photos sélectionnées pour l'impression.

Votre imprimante peut lire le fichier DPOF depuis la carte mémoire pour vous éviter d'avoir à sélectionner de nouveau les photos à imprimer. Consultez la documentation fournie avec votre appareil photo numérique pour vérifier si celuici prend en charge les photos sélectionnées. Votre imprimante est compatible DPOF 1.1.

**Remarque :** La sélection des photos pour impression dépend de votre appareil photo numérique.

Lorsque vous imprimez des photos sélectionnées sur l'appareil photo, les paramètres du panneau de configuration de l'imprimante ne s'appliquent pas ; ceux du fichier DPOF concernant la disposition des photos et le nombre de copies sont prioritaires.

### **Pour imprimer des photos sélectionnées sur l'appareil photo à partir d'une carte mémoire :**

- **1** Utilisez votre appareil photo numérique pour sélectionner les photos à imprimer. Pour de plus amples informations, reportez-vous à la documentation de l'appareil photo.
- **2** Insérez la carte mémoire dans le logement approprié de l'imprimante. Pour de plus amples informations, reportez-vous à la rubrique **[insertion d'une](#page-13-1)  [carte mémoire](#page-13-1)**, page 11.

L'imprimante reconnaît automatiquement le fichier DPOF de la carte mémoire et affiche le message IMPRIMER PHOTOS SÉLECTIONNÉES PAR L'APPAREIL ? APPUYEZ SUR OK OU ANNULER.

- **3** Chargez du papier photo dans le bac papier. Pour de plus amples informations, reportez-vous à la rubrique **[chargement du papier](#page-17-1)**, page 15.
- **4** Appuyez sur **OK** pour imprimer les photos sélectionnées sur l'appareil. Pour ignorer les sélections effectuées avec l'appareil photo numérique, appuyez sur le bouton **ANNULER**.

**Remarque :** L'imprimante désélectionne les photos sélectionnées sur l'appareil photo après l'impression.

Si vous possédez un appareil photo numérique HP à impression directe, vous avez la possibilité d'imprimer les photos sélectionnées sur l'appareil en connectant directement ce dernier à l'imprimante. Si votre imprimante est connectée à un ordinateur et que celui-ci est allumé, vous pouvez enregistrer toutes les photos ainsi que le fichier DPOF de la carte mémoire sur l'ordinateur. Vous pouvez ainsi imprimer les photos sélectionnées sur l'appareil depuis votre ordinateur. Pour davantage d'informations, reportez-vous à l'aide de l'imprimante HP Photosmart. Pour de plus amples informations sur l'affichage de cette aide, reportez-vous à la rubrique **[affichage de l'aide de l'imprimante hp](#page-3-3)  [photosmart](#page-3-3)**, page 1.

# <span id="page-24-0"></span>**suppression des photos**

Vous pouvez supprimer les photos une à une, en commençant par la dernière photo sélectionnée, ou supprimer toutes les photos sélectionnées à la fois.

**Remarque :** La suppression des photos de l'écran LCD de l'imprimante ne les efface pas de la carte mémoire.

### **Pour supprimer les photos une à une :**

` Pour supprimer la dernière photo de la liste des photos sélectionnées qui s'affiche sur l'écran LCD de l'imprimante, appuyez sur le bouton **ANNULER**.

### **Pour supprimer toutes les photos :**

**1** Maintenez enfoncé le bouton **ANNULER** pendant 2 secondes.

Le message EFFACER TOUTES SÉLECTIONS ? puis le message APPUYEZ SUR OK OU ANNULER clignotent alternativement sur l'écran LCD de l'imprimante.

**2** Appuyez sur le bouton **OK** pour annuler toutes les photos sélectionnées, ou sur le bouton **ANNULER** pour conserver la liste des photos sélectionnées sans la modifier.

**Remarque :** Lorsque vous appuyez sur le bouton **OK** pour annuler toutes les photos sélectionnées, les paramètres d'impression que vous avez saisis pour les photos sélectionnées s'annulent également.

# <span id="page-25-0"></span>**dépannage de l'installation**

Votre imprimante HP Photosmart a été conçue pour être fiable et facile à utiliser. Ce chapitre présente des solutions aux problèmes d'installation du logiciel. Pour obtenir des informations de dépannage détaillées concernant tous les aspects de votre imprimante, y compris les messages d'installation et d'erreur Macintosh, reportez-vous à l'aide de l'imprimante HP Photosmart. Pour de plus amples informations sur l'affichage de cette aide, reportez-vous à la rubrique **[affichage](#page-3-3)  [de l'aide de l'imprimante hp photosmart](#page-3-3)**, page 1.

**Remarque :** La présence de puissants champs électromagnétiques peut altérer l'impression.

**Remarque :** HP vous recommande d'utiliser un câble USB d'une longueur maximale de 3 mètres pour réduire le bruit dû aux champs magnétiques potentiellement puissants.

Avant de contacter l'assistance HP, lisez les conseils de dépannage de cette section ou consultez les services d'assistance en ligne à l'adresse **www.hp.com/ support**.

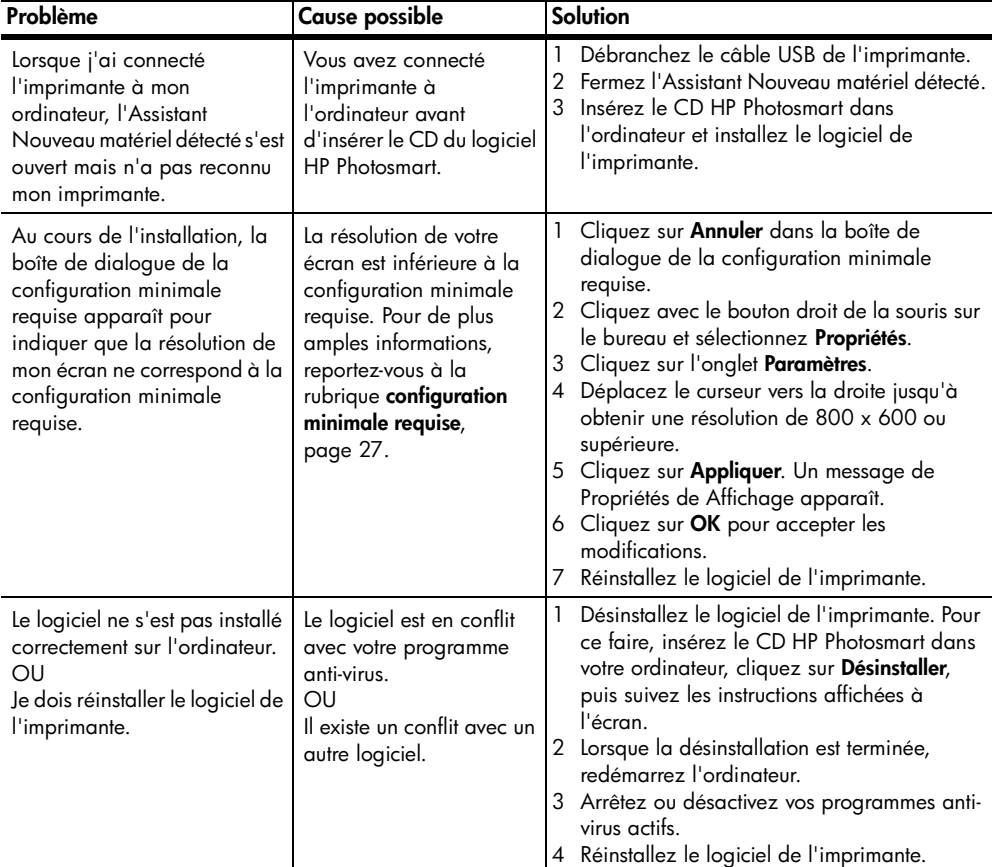

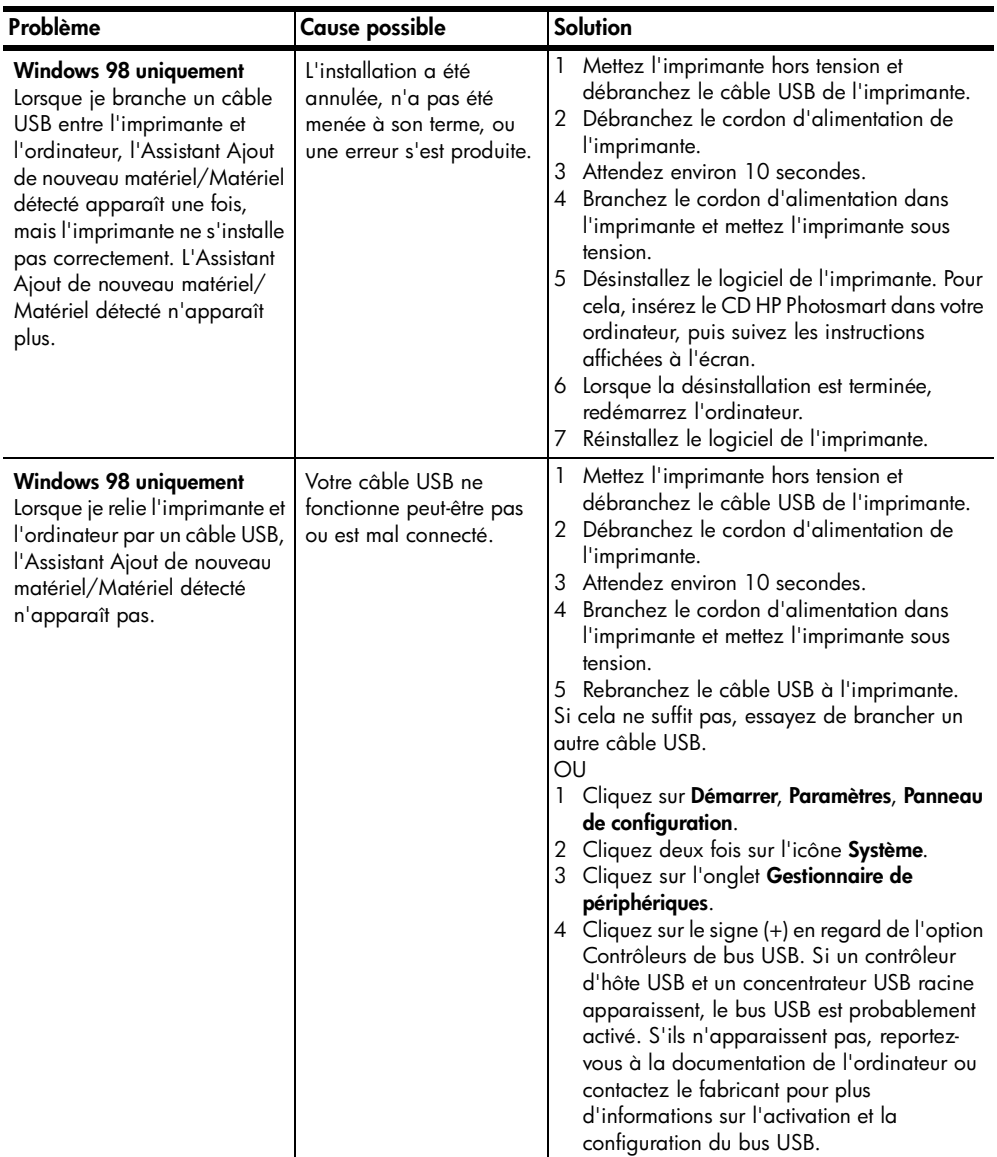

# <span id="page-27-0"></span>**assistance et caractéristiques**

Ce chapitre contient les informations suivantes concernant votre imprimante :

- **[assistance](#page-27-1)**, page 25
- **[caractéristiques](#page-29-0)**, page 27
- **[services concernant les matériels](#page-31-0)**, page 29
- **[services concernant les logiciels](#page-31-1)**, page 29
- **[déclaration de garantie limitée](#page-32-0)**, page 30
- **[consignes de sécurité](#page-33-0)**, page 31
- **[protection de l'environnement](#page-34-1)**, page 32
- **[informations réglementaires](#page-35-0)**, page 33
- **[copyright et marques commerciales](#page-35-1)**, page 33

### <span id="page-27-1"></span>**assistance**

En cas de problème, suivez les instructions ci-dessous :

- **1** Ouvrez l'aide de l'imprimante HP Photosmart pour obtenir des informations détaillées sur son utilisation et résoudre les problèmes. Pour savoir comment consulter l'aide de l'imprimante HP Photosmart, reportezvous à la rubrique **[affichage de l'aide de l'imprimante hp photosmart](#page-3-3)**, [page 1.](#page-3-3)
- **2** Si vous ne parvenez pas à résoudre le problème grâce aux informations de l'aide de l'imprimante HP Photosmart, une assistance sur le Web et par e-mail est disponible dans les langues suivantes : Anglais, Espagnol, Français, Allemand, Italien, Portugais, Néerlandais et Suédois.
	- Rendez-vous sur le site **www.hp.com/support** pour consulter les pages d'assistance en ligne ou envoyer un e-mail à HP pour obtenir une réponse directe à votre question.
	- Consultez le site **www.hp.com** pour surveiller l'apparition de mises à jour du logiciel.
- **3** Si l'aide de l'imprimante HP Photosmart et les sites d'assistance à la clientèle HP ne vous permettent pas de résoudre le problème, appelez l'assistance HP au numéro de votre pays ou de votre région. Pour obtenir la liste des numéros de téléphone par pays et région, reportez-vous à la rubrique suivante.

### <span id="page-27-2"></span>**assistance téléphonique hp**

Votre imprimante s'accompagne d'une période limitée d'assistance téléphonique gratuite. Pour de plus amples informations, reportez-vous à la **[déclaration de garantie limitée](#page-32-0)**, page 30 ou rendez-vous sur le site **www.hp.com/support** pour vérifier la durée de votre assistance gratuite. A l'issue de la période d'assistance téléphonique gratuite, l'aide que vous pouvez obtenir auprès d'HP est facturée. Contactez votre distributeur HP ou appelez le numéro d'assistance de votre pays ou de votre région pour connaître les options d'assistance.

Pour recevoir une assistance téléphonique HP, appelez le numéro correspondant à votre résidence. Les frais standard de communication téléphonique sont applicables.

**Remarque :** Les clients d'Europe occidentale peuvent se connecter sur le site **www.hp.com/support** pour accéder aux numéros de téléphone d'assistance de leur pays ou de leur région.

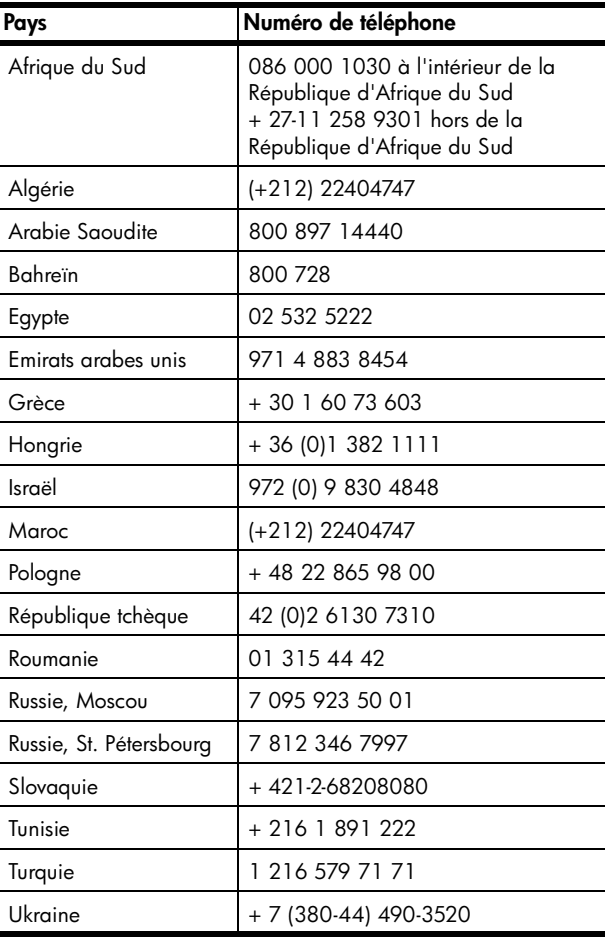

### **téléphoner**

Lorsque vous appelez l'assistance HP, tenez-vous à proximité de l'ordinateur et de l'imprimante. Soyez prêt à fournir les informations suivantes :

- Numéro de modèle de l'imprimante (situé à l'avant de l'imprimante).
- Numéro de série de l'imprimante (situé en bas de l'imprimante).
- Système d'exploitation de l'ordinateur.
- Version du pilote de l'imprimante :
	- **PC sous Windows** : Pour savoir quelle version du pilote d'imprimante vous utilisez, cliquez à l'aide du bouton droit de la souris sur l'icône de carte mémoire de la barre des tâches de Windows et sélectionnez **A propos**.
	- **Macintosh** : Pour savoir quelle version du pilote d'imprimante vous utilisez, consultez la boîte de dialogue Imprimer.
- Messages affichés sur l'écran LCD de l'imprimante ou l'écran de votre ordinateur.
- Réponses aux questions suivantes :
	- La situation pour laquelle vous appelez s'est-elle déjà produite ? Pouvez-vous la provoquer ?
	- Veniez-vous d'installer de nouveaux matériels ou logiciels dans votre ordinateur au moment où la situation s'est produite ?

# <span id="page-29-0"></span>**caractéristiques**

Cette section décrit la configuration minimale requise pour installer votre imprimante HP Photosmart sur un ordinateur, et en fournit certaines caractéristiques.

Pour obtenir la liste complète des caractéristiques de l'imprimante, consultez l'Aide de l'imprimante HP Photosmart. Pour de plus amples informations sur l'affichage de cette aide, reportez-vous à la rubrique **[affichage de l'aide de](#page-3-3)  [l'imprimante hp photosmart](#page-3-3)**, page 1.

<span id="page-29-1"></span>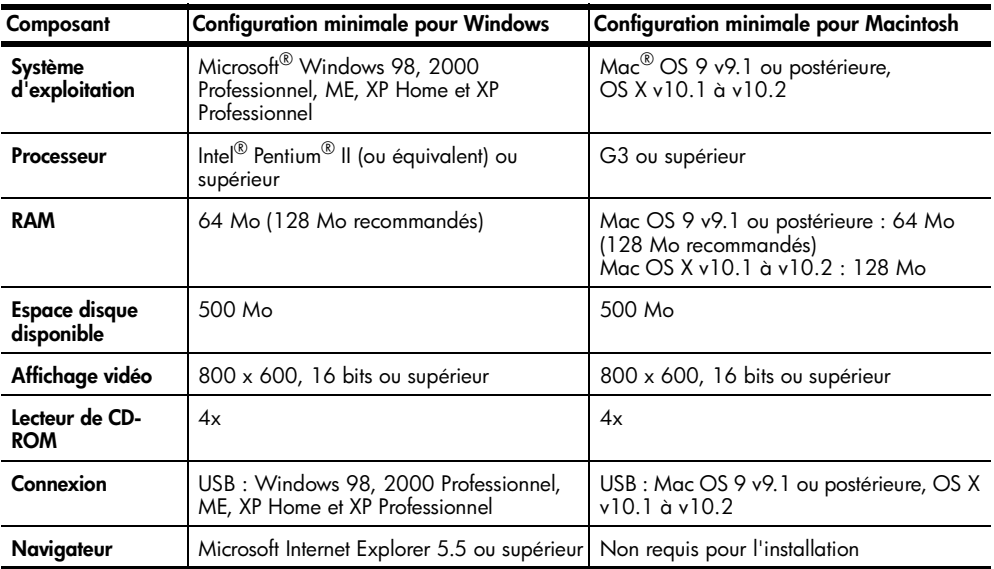

### <span id="page-29-2"></span>**configuration minimale requise**

## <span id="page-30-0"></span>**caractéristiques de l'imprimante**

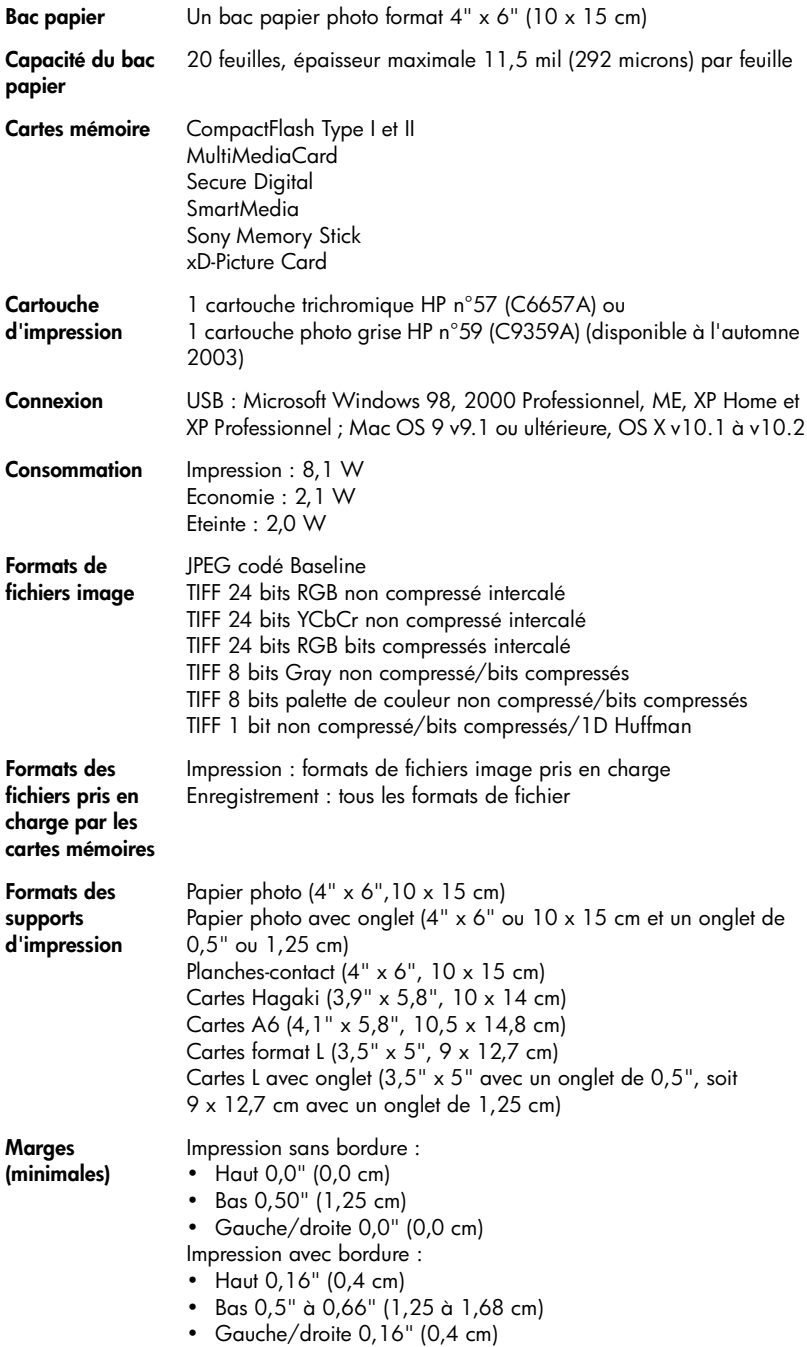

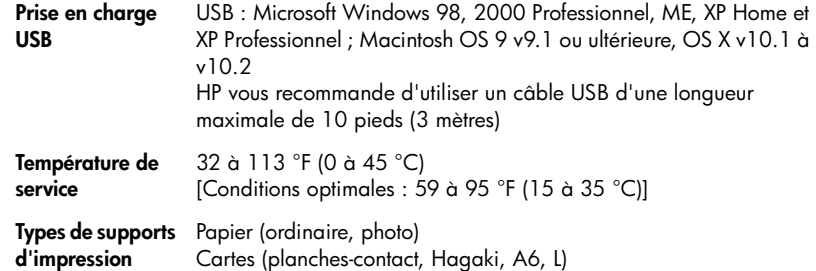

# <span id="page-31-0"></span>**services concernant les matériels**

En cas de panne matérielle de l'imprimante, contactez le magasin dans lequel vous l'avez achetée. Vous pouvez enfin visiter le site **www.hp.com/cpsosupport/guide/psd/repairhelp.html** pour connaître le bureau commercial le plus proche. Les réparations sont gratuites pendant la période de garantie limitée. Au-delà de la période de garantie, les réparations sont facturées. Pour de plus amples informations sur la garantie limitée HP, reportez-vous à la rubrique **[déclaration de garantie limitée](#page-32-0)**, page 30.

# <span id="page-31-1"></span>**services concernant les logiciels**

HP met régulièrement à jour les logiciels de ses imprimantes. Vous pouvez télécharger ces mises à jour en visitant le site **www.hp.com/support** ou en utilisant le logiciel qui accompagne votre imprimante. Les mises à jour du logiciel photo et imagerie ne sont disponibles que sur CD.

Pour recevoir les mises à jour des logiciels pour les imprimantes en utilisant le logiciel qui accompagne votre imprimante, suivez les instructions ci-dessous :

- **PC sous Windows** : dans le menu **Démarrer**, sélectionnez **Programmes** ou **Tous les programmes**, **Hewlett-Packard**, puis **Mise à jour Web HP**.
- **Macintosh** : dans l'utilitaire à jet d'encre HP, sélectionnez **Support (Assistance)** dans le menu déroulant, puis cliquez sur **Support (Assistance)**.

# <span id="page-32-0"></span>**déclaration de garantie limitée**

**Région** Europe, Moyen-Orient, Afrique

Garantie sur les logiciels 90 jours

### Garantie sur l'imprimante lan

- A. Extension de la garantie limitée
	- **1** Hewlett-Packard (HP) garantit le client utilisateur final que les produits HP décrits précédemment sont exempts de défauts de matériaux et malfaçons pendant la durée indiquée ci-dessus, à compter de la date d'achat par le client.
	- **2** Pour les logiciels, la garantie limitée HP ne s'applique qu'à l'impossibilité d'exécuter des instructions de programmation. HP ne garantit pas que le fonctionnement du logiciel ne connaîtra pas d'interruptions ni d'erreurs.
	- **3** La garantie limitée HP ne couvre que les défauts qui apparaissent dans le cadre de l'utilisation normale du produit et ne couvre aucun autre problème, y compris ceux qui surviennent du fait :
		- **•** d'une mauvaise maintenance ou d'une modification ;
		- **•** de logiciels, de supports, de pièces ou de consommables non fournis ou non pris en charge par HP ; ou
		- **•** du fonctionnement du produit hors de ses caractéristiques.
	- **4** Pour les imprimantes HP, l'utilisation d'une cartouche d'encre d'un autre fournisseur ou d'une cartouche rechargée n'a pas d'incidence sur la garantie du client ni sur un contrat d'assistance HP avec le client. Toutefois, si la panne ou les dégâts peuvent être attribués à l'utilisation d'une cartouche d'un autre fournisseur ou d'une cartouche rechargée, HP facturera les montants correspondant au temps et au matériel nécessaires à la réparation de l'imprimante.
	- **5** Si, pendant la période de garantie applicable, HP est informé d'une défaillance concernant un produit couvert par la garantie HP, HP choisira de réparer ou de remplacer le produit défectueux.
	- **6** Si HP est dans l'incapacité de réparer ou de remplacer, selon le cas, un produit défectueux couvert par la garantie HP, HP devra, dans un délai raisonnable après avoir été informé du défaut, rembourser le prix d'achat du produit.
	- **7** HP ne sera tenu à aucune obligation de réparation, de remplacement ou de remboursement tant que le client n'aura pas retourné le produit défectueux à HP.
	- **8** Tout produit de remplacement peut être neuf ou comme neuf, pourvu que ses fonctionnalités soient au moins équivalentes à celles du produit remplacé.
	- **9** Les produits HP peuvent contenir des pièces, des composants ou des matériels reconditionnés équivalents à des neufs en termes de performances.
	- **10** La garantie limitée HP est valable dans tout pays ou région dans lesquels le produit HP couvert est distribué par HP. Des contrats apportant des services de garantie supplémentaires, tels que la réparation sur site, sont disponibles auprès des services de maintenance agréés par HP dans les pays ou les régions dans lesquels le produit est distribué par HP ou par un importateur agréé. Pour obtenir une assistance téléphonique en Europe, veuillez vous reporter aux détails et aux conditions de l'assistance téléphonique concernant votre pays ou votre région en consultant le site Web suivant : www.hp.com/support. Vous pouvez également interroger votre distributeur ou appeler HP au numéro de téléphone indiqué dans cette brochure. Dans le cadre de nos efforts constants pour améliorer notre service d'assistance téléphonique, nous vous conseillons de consulter régulièrement notre site Web pour obtenir des informations récentes concernant les caractéristiques et modalités des services d'assistance.
- B. Restrictions de garantie

DANS LA MESURE OU LES LOIS LOCALES L'AUTORISENT, HP OU SES FOURNISSEURS TIERS NE FONT AUCUNE AUTRE GARANTIE OU CONDITION, EXPRESSE OU IMPLICITE, EN CE QUI CONCERNE LES PRODUITS HP ET NIENT TOUTE GARANTIE IMPLICITE DE COMMERCIALISATION, DE QUALITÉ SATISFAISANTE OU D'ADAPTATION À UN BUT PARTICULIER.

- C. Restrictions de responsabilité
	- **1** Dans la mesure où les lois locales l'autorisent, les recours énoncés dans cette déclaration de garantie constituent les recours exclusifs du client.
	- **2** DANS LA MESURE OÙ LES LOIS LOCALES L'AUTORISENT, EXCEPTION FAITE DES OBLIGATIONS SPECIFIQUEMENT ÉNONCÉES DANS LA PRÉSENTE DÉCLARATION DE GARANTIE, HP OU SES FOURNISSEURS TIERS NE POURRONT ETRE TENUS POUR RESPONSABLES DE DOMMAGES DIRECTS, INDIRECTS, SPECIAUX OU ACCIDENTELS, QU'ILS SOIENT BASÉS SUR UN CONTRAT, UN PRÉJUDICE OU TOUTE AUTRE THÉORIE LÉGALE, QUE CES DOMMAGES SOIENT RÉPUTÉS POSSIBLES OU NON.

### D. Lois locales

- **1** Cette déclaration de garantie donne au client des droits juridiques spécifiques. Le client peut également posséder d'autres droits selon les états des Etats-Unis, les provinces du Canada, et les autres pays ou régions du monde.
- **2** Si cette déclaration de garantie est incompatible avec les lois locales, elle sera considérée comme étant modifiée pour être conforme à la loi locale. Selon ces lois locales, certaines renonciations et limitations de cette déclaration de garantie peuvent ne pas s'appliquer au client. Par exemple, certains états des Etats-Unis, ainsi que certains gouvernements hors des Etats-Unis (y compris certaines provinces du Canada), peuvent :
	- **•** exclure les renonciations et limitations de cette déclaration de garantie des droits statutaires d'un client (par exemple au Royaume-Uni) ;
	- restreindre d'une autre manière la possibilité pour un fabricant d'imposer ces renonciations et limitations ; ou
	- **•** accorder au client des droits de garantie supplémentaires, spécifier la durée des garanties implicites que le fabricant ne peut nier, ou ne pas autoriser les limitations portant sur la durée des garanties implicites.
- **3** POUR LES TRANSACTIONS DES CLIENTS EN AUSTRALIE ET EN NOUVELLE-ZÉLANDE, LES TERMES DE CETTE GARANTIE, EXCEPTION FAITE DES RESTRICTIONS LÉGALEMENT AUTORISÉES, N'EXCLUENT, NE RESTREIGNENT NI NE MODIFIENT ET VIENNENT COMPLÉTER LES DROITS STATUTAIRES APPLICABLES À LA VENTE DES PRODUITS HP À CES CLIENTS.

### <span id="page-33-0"></span>**consignes de sécurité**

Prenez toujours des précautions de sécurité élémentaires lorsque vous utilisez ce produit afin de réduire les risques de brûlure ou de choc électrique.

**Avertissement !** Pour éviter les incendies et l'électrocution, tenez ce produit éloigné de la pluie et d'autres sources d'humidité.

**Avertissement !** Risque d'électrocution.

- Lisez attentivement toutes les instructions du *Guide d'installation HP Photosmart* .
- Utilisez exclusivement une prise électrique reliée à la terre pour brancher l'imprimante sur une source de courant. Si vous ne savez pas si la prise est reliée à la terre, contactez un électricien qualifié.
- Respectez tous les avertissements et toutes les instructions figurant sur l'imprimante.
- Débranchez l'imprimante de la prise de courant avant de la nettoyer.
- N'installez pas l'imprimante à proximité d'eau et n'y touchez pas si vous êtes mouillé.
- Installez l'imprimante sur une surface stable et sûre.
- Installez l'imprimante en un lieu sûr de sorte que personne ne puisse marcher ou trébucher sur le cordon d'alimentation, et où le cordon d'alimentation ne risque pas d'être endommagé.
- Si l'imprimante ne fonctionne pas normalement, consultez les informations de dépannage dans l'aide de l'imprimante HP Photosmart.
- L'imprimante ne contient aucun composant pouvant être réparé par l'utilisateur. Pour toute réparation, adressez-vous à du personnel qualifié.
- Utilisez l'imprimante dans une pièce bien aérée.

# <span id="page-34-0"></span>**déclarations concernant l'environnement**

La société Hewlett-Packard s'engage à fournir des produits de qualité qui respectent l'environnement.

### <span id="page-34-1"></span>**protection de l'environnement**

Plusieurs éléments de votre imprimante ont été conçus pour réduire l'impact sur notre environnement. Pour de plus amples informations, consultez le site Web d'HP consacré à son engagement pour l'environnement à l'adresse **www.hp.com/hpinfo/globalcitizenship/environment/index.html**.

### <span id="page-34-2"></span>**émission d'ozone**

Ce produit émet une quantité négligeable d'ozone (O3).

### <span id="page-34-3"></span>**consommation d'énergie**

La consommation d'énergie est considérablement réduite en mode ENERGY STAR®, qui permet d'économiser les ressources naturelles et d'économiser de l'argent sans affecter les performances élevées du produit. Ce produit est conforme à la norme ENERGY STAR, programme volontariste visant à encourager le développement de matériel de bureau efficace sur le plan énergétique.

ENERGY STAR est une marque déposée de l'agence américaine pour la protection de l'environnement (EPA). En tant que partenaire d'ENERGY STAR, la société Hewlett-Packard a déterminé que ce produit répondait aux directives d'ENERGY STAR en matière d'économie d'énergie. Pour de plus amples informations, consultez le site **www.energystar.gov**.

### <span id="page-34-4"></span>**papiers**

Ce produit convient à l'utilisation de papier recyclé conformément aux exigences DIN 19309.

### <span id="page-34-5"></span>**plastiques**

Les pièces en plastique de plus de 0,88 onces (24 grammes) sont marquées conformément aux normes internationales afin de les identifier pour faciliter leur recyclage lorsque l'imprimante est hors d'usage.

### <span id="page-34-6"></span>**fiches techniques relatives à la sécurité des matériaux**

Vous trouverez des fiches techniques relatives à la sécurité des matériaux sur le site Web HP à l'adresse **www.hp.com/go/msds**. Les clients HP ne disposant pas d'un accès Internet peuvent contacter l'assistance HP.

### <span id="page-34-7"></span>**programme de recyclage**

HP offre un nombre croissant de programmes de retour de produits et de recyclage dans de nombreux pays, avec des partenaires disposant de centres de recyclage électronique parmi les plus importants du monde. HP conserve des ressources en revendant certains de ses produits les plus réputés.

Ce produit HP contient du plomb sur les soudures ; il sera donc susceptible de requérir une manipulation spéciale lorsqu'il sera hors d'usage.

# <span id="page-35-0"></span>**informations réglementaires**

Pour des motifs de réglementaires d'identification, un numéro réglementaire de modèle a été affecté à votre produit. Le numéro réglementaire de modèle de votre produit est le SDGOA-0314. Il ne doit pas être confondu avec le nom marketing du produit (imprimante hp photosmart 140 series) ni avec le numéro de produit (Q3025A).

### **déclaration de conformité CEM pour l'Australie**

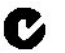

Cet équipement est conforme aux normes australiennes de compatibilité électromagnétique.

### **déclaration de conformité CEM pour le Canada**

Le présent appareil numérique n'émet pas de bruit radioélectrique dépassant les limites applicables aux appareils numériques de la classe B prescrites dans le Règlement sur le brouillage radioélectrique édicté par le ministère des Communications du Canada.

This digital apparatus does not exceed the Class B limits for radio noise emissions from digital apparatus set out in the Radio Interface Regulations of the Canadian Department of Communications.

# <span id="page-35-1"></span>**copyright et marques commerciales**

### © Copyright 2003 Hewlett-Packard Company

Tous droits réservés. Aucune partie de ce document ne peut être photocopiée, reproduite ou traduite dans une autre langue sans l'accord écrit préalable de la société Hewlett-Packard.

Les informations contenues dans ce document peuvent être modifiées sans préavis. Hewlett-Packard ne sera pas responsable des erreurs contenues dans ce manuel ni des dommages consécutifs liés à la fourniture, au fonctionnement ou à l'utilisation de ces informations.

HP, le logo HP et Photosmart sont la propriété de Hewlett-Packard Company.

Le logo Secure Digital est une marque commerciale de l'association SD.

Microsoft et Windows sont des marques déposées de Microsoft Corporation.

CompactFlash, CF et le logo CF sont des marques commerciales de la CompactFlash Association (CFA).

Sony Memory Stick et Sony Memory Stick Duo sont des marques commerciales ou des marques déposées de Sony Corporation.

MultiMediaCard est une marque commerciale d'Infineon Technologies AG d'Allemagne, dont la licence est accordée à l'association MMCA (MultiMediaCard).

SmartMedia est une marque commerciale de Toshiba Corporation.

xD-Picture Card est une marque commerciale de Fuji Photo Film Co., Ltd., Toshiba Corporation, et Olympus Optical Co., Ltd.

Mac, le logo Mac et Macintosh sont des marques déposées d'Apple Computer, Inc.

Pentium est une marque déposée d'Intel Corporation.

Les autres marques et leurs produits sont des marques commerciales ou des marques déposées de leurs propriétaires respectifs.

Les logiciels intégrés à l'imprimante sont basés en partie sur les travaux du groupe JPEG indépendant.

Les copyrights de certaines photos figurant dans ce document sont conservés par leurs propriétaires d'origine.

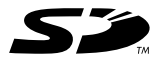

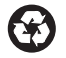

Imprimé sur papier recyclé Imprimé en Allemagne, 5/03

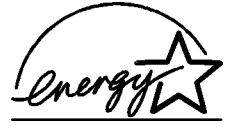

 $\mathsf{ENERGY}$  STAR $^\circledR$  est une marque déposée aux Etats-Unis.

En tant que partenaire d'ENERGY STAR®, la société Hewlett-Packard a déterminé que ce produit répondait aux directives d'ENERGY STAR® concernant l'économie d'énergie.

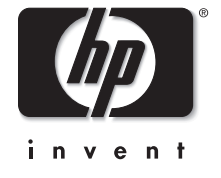

**www.hp.com**

© 2003 Hewlett-Packard Company

v1.1.1